システムアップデート手順 以下の手順にそってシステムアップデートを行います。

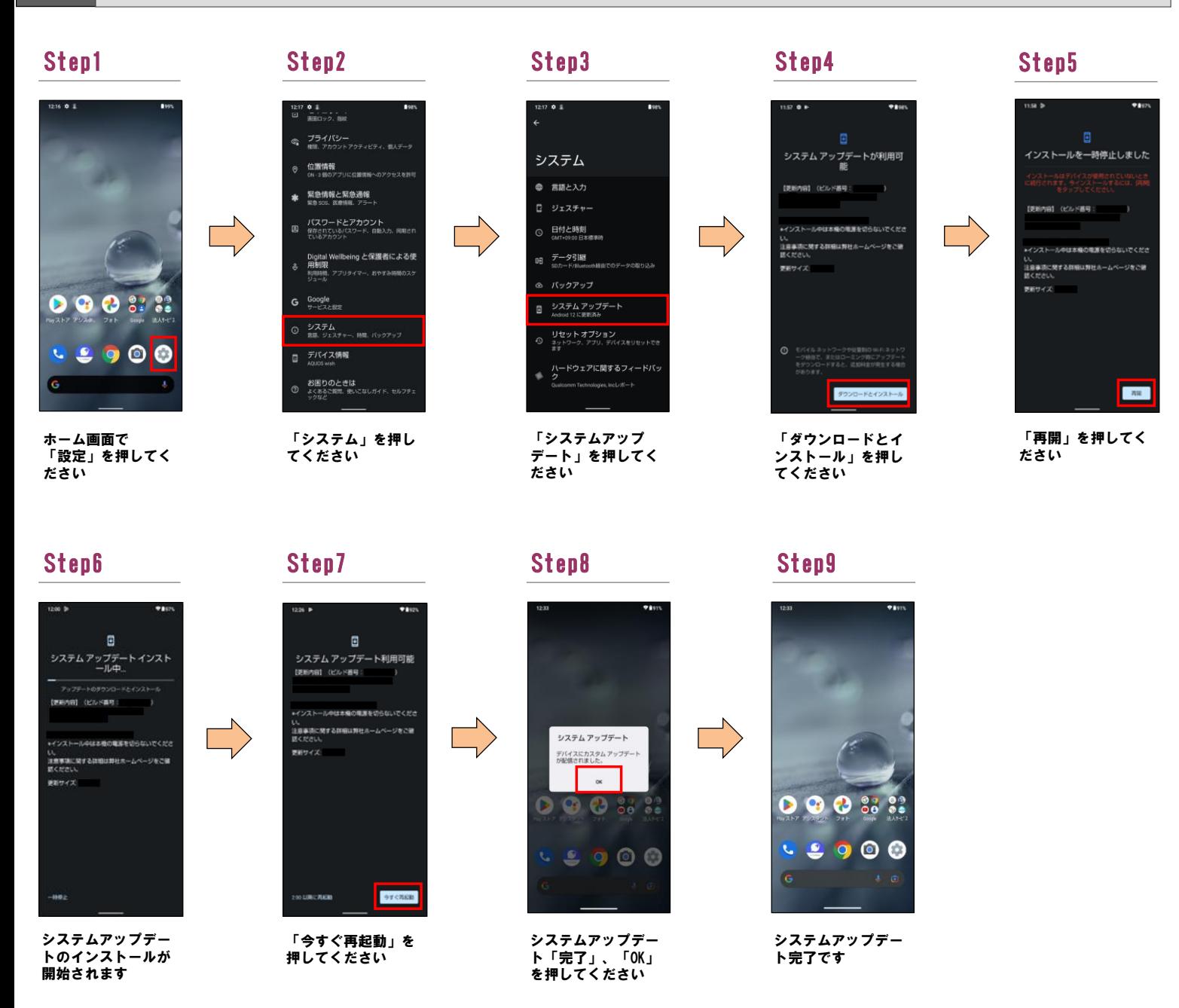

2 ソフトウェアバージョンの確認 以下の手順でシステムアップデートが正常完了したことを確認できます。

## Step1 Step2

1

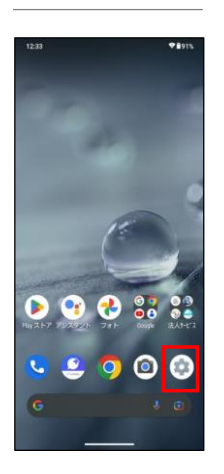

ホーム画面で「設定」 を押してください

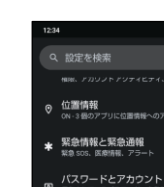

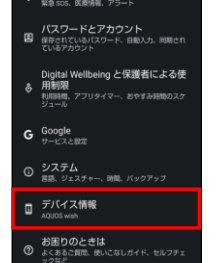

「デバイス情報」を 押してください

## Step3

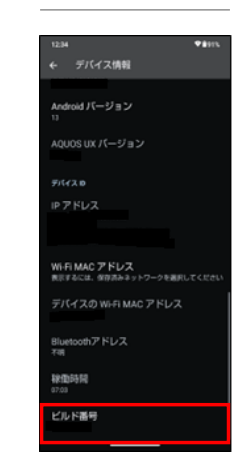

最新ソフトウェアである ことを確認してください